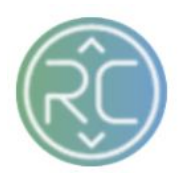

# Inventory Summary Page Overview

The Inventory Summary Page can be filtered by vendors, Order Status and Date Range in which the order was created in RevCascades Portal. These filters will efficiently assist with tracking aging orders by vendor or reference orders within a specific date range across the board of all vendors.

#### **1. Getting to Know your Main Inventory Screen**

#### a. Vendor

The Vendor column contains the Vendor Name for their Inventory Summary

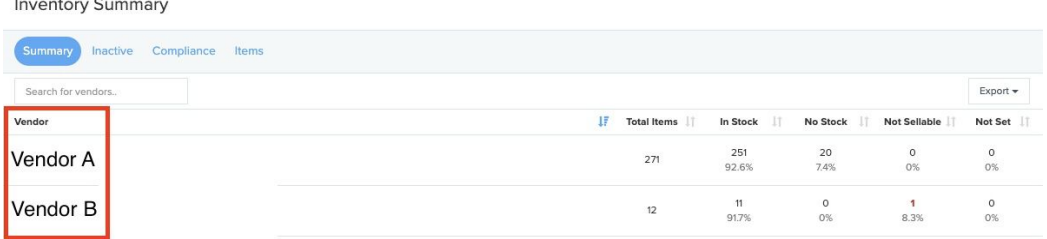

#### b. Total Items

The Total Items column contains the total quantity of products within that specific Vendors catalog

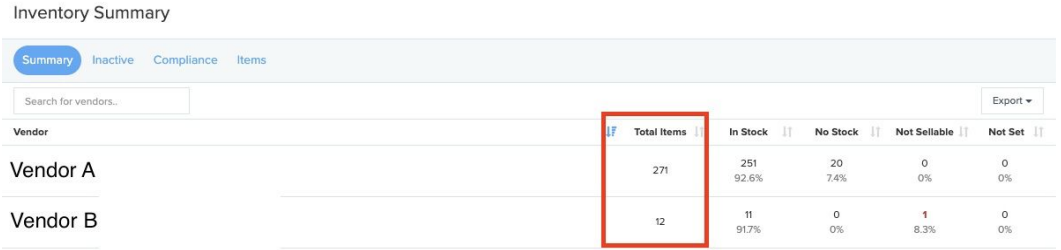

c. In Stock

The In Stock column contains the total amount of products that are currently in stock for that specific Vendor *(percentage displayed beneath total amount)*

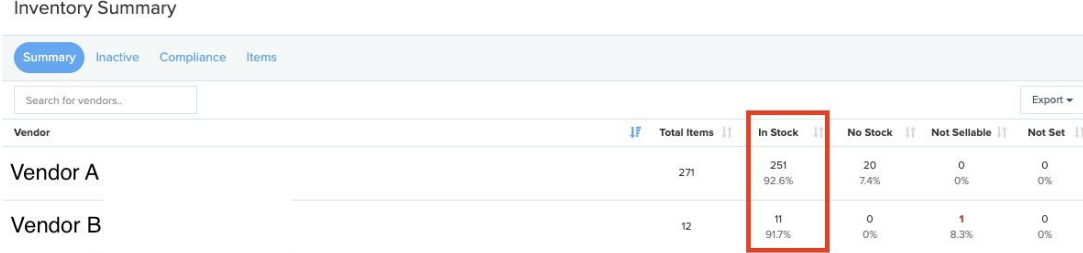

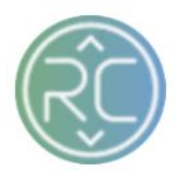

## d. No Stock

The No Stock column contains the total amount of products that are currently showing with a value of zero "0" for that specific Vendor *(percentage displayed beneath total amount)*

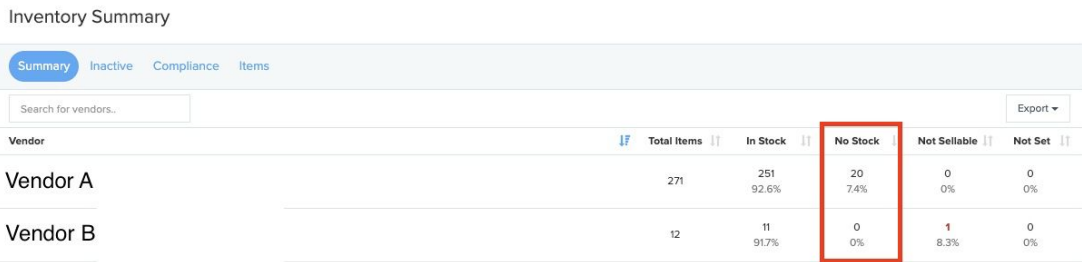

#### e. Not Sellable

The Not Sellable column contains the total amount of products that are currently not sellable for that specific Vendor *(percentage displayed beneath total amount)* This value is typically set due to the Vendor updating items as "Discontinued"

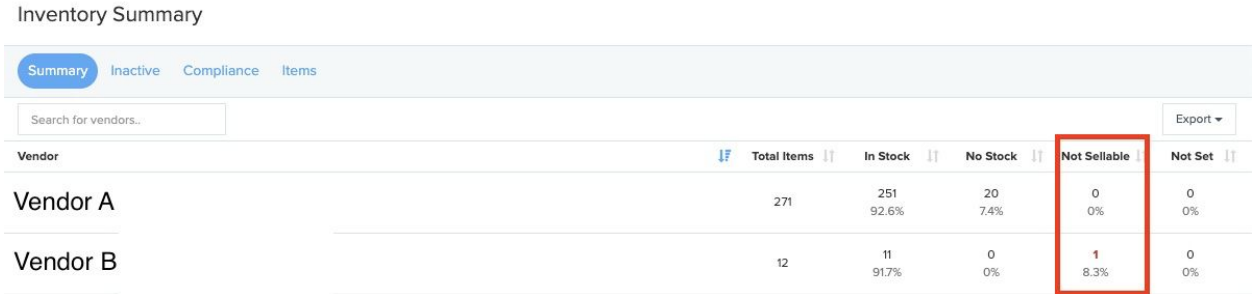

**…..Continue to Next Page for Filtering Order Options…..**

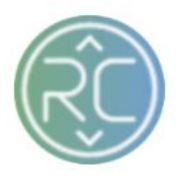

# **2. Filtering Options for Vendor Inventory**

Select the Vendor you would like to access and view their Inventory Catalog within RevCascade Portal

#### a. Filter Inventory by Brand (change brands easily within this screen)

To filter your Inventory screen by Vendor, click the **Brand** filter widget in the top left-hand corner of the page to begin filtering. Once you have selected the Vendor(s) you wish to view, the inventory pertaining to those specific vendors will be displayed.

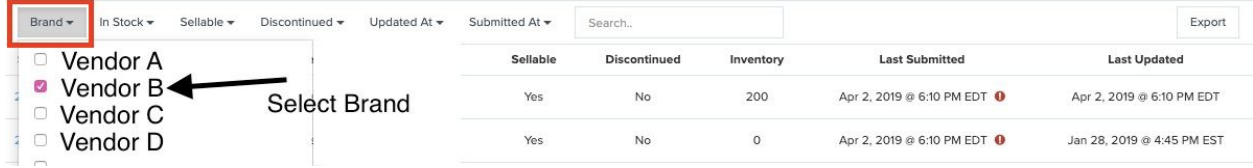

## b. Filter Inventory by In Stock

To filter your Inventory screen by the "In Stock" attribute, click the **In Stock** filter widget in the top left-hand corner of the page to begin filtering. (*This attribute indicates if the product has inventory available within the RevCascade Portal)*

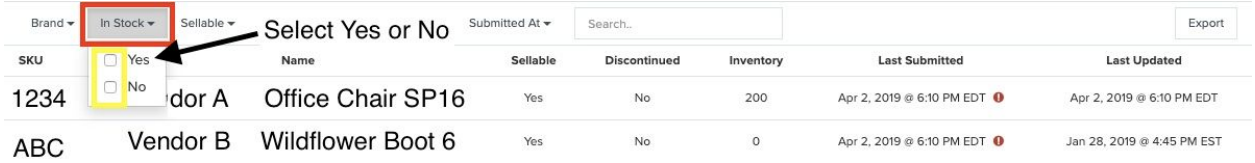

## c. Filter Inventory by Sellable

To filter your Inventory screen by the "Sellable" attribute, click the **Sellable** filter widget in the top left-hand corner of the page to begin filtering. (*This attribute indicates if the product attribute is set "flagged" as Sellable within the RevCascade Portal. This value can also be auto-set by the RevCascade system if an order is cancelled with reason type "Not Enough Inventory")*

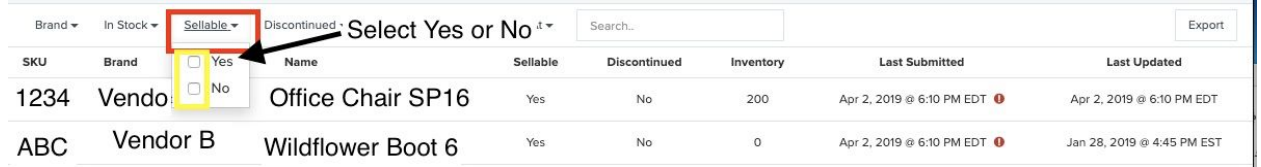

# d. Filter Inventory by Discontinued

To filter your Inventory screen by the "Discontinued" attribute, click the **Discontinued** filter widget in the top left-hand corner of the page to begin filtering. (*This attribute indicates if the product attribute is set "flagged" as Discontinued within the RevCascade Portal. Typically these products are brought to your attention before the Vendor updates the Portal)*

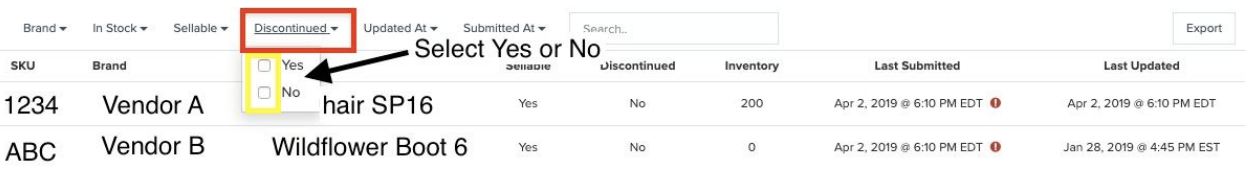

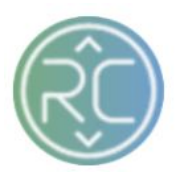

#### e. Filter Inventory by Updated At

To filter your Inventory screen by the last Date and Time Stamp the inventory Level for the specific item was updated, click the **Updated At** filter widget in the top left-hand corner of the page to begin filtering. If you are searching for Inventory Updated within the last week, you can choose a Start and End Date Range or simply check the box for "This Week" *This Date and TimeStamp Value can be set due to the following reasons:*

- *a. A new order was placed (Inventory can be decremented by orders)*
- *b. A new Inventory feed was submitted*
- *c. Inventory was manually updated by end-user*

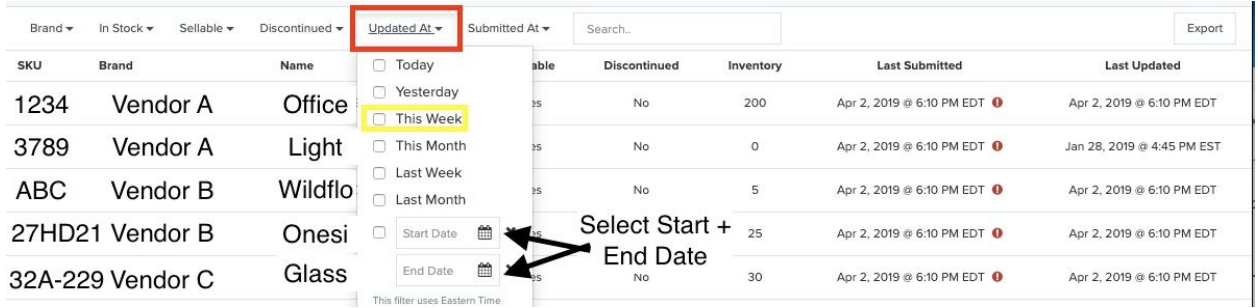

#### f. Filter Inventory by Submitted At

To filter your Inventory screen by the last Date and Time Stamp the inventory Level for the specific item was submitted, click the **Submitted At** filter widget in the top left-hand corner of the page to begin filtering. *(This Date and TimeStamp Value is set when inventory feeds are submitted to the RevCascade Portal)*

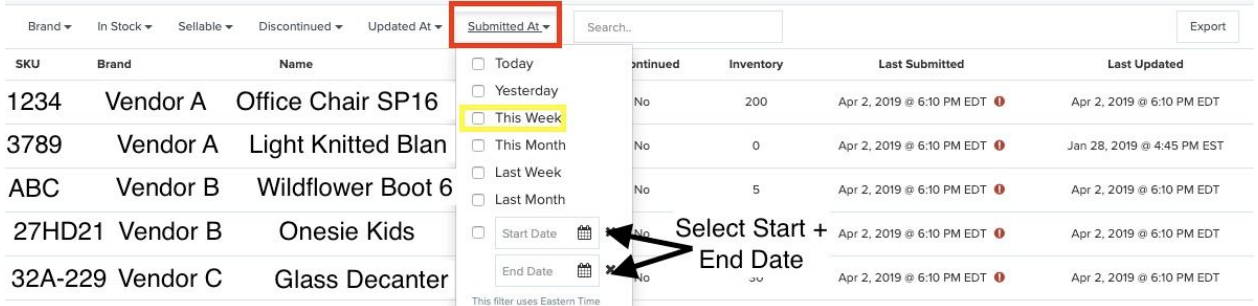